# **Java. MacOS**

- $\bullet$
- [Java MacOS](#page-0-0)  [Java](#page-0-1)
- 

### ( Oracle Java 8):

- Mac Intel Mac OS X 10.7.3+, 10.8.3+, 10.9+
- 64- (, Safari)

# <span id="page-0-0"></span>Java MacOS

## <span id="page-0-1"></span> **Java**

,

Java (JDK8) ' Java, Mac OS.

#### :

- 1. Finder.
- 2. : /Library/Java/JavaVirtualMachines/. jdk<version>.jdk , « ».
- 3. : /Library/Internet Plug-ins/.
- 4. JavaAppletPlugin.plugin , « ».
- 5. « » : /Library/PreferencePanes/
- 6. JavaControlPanel.prefPane , « ».
- 7. « » : /Library/Application Support/Oracle/Java/
- 8. Java « ».
- 9. : /Library/Caches/ , ' Java.

#### Java .

**.** Java, (\*.jnlp-) ' :

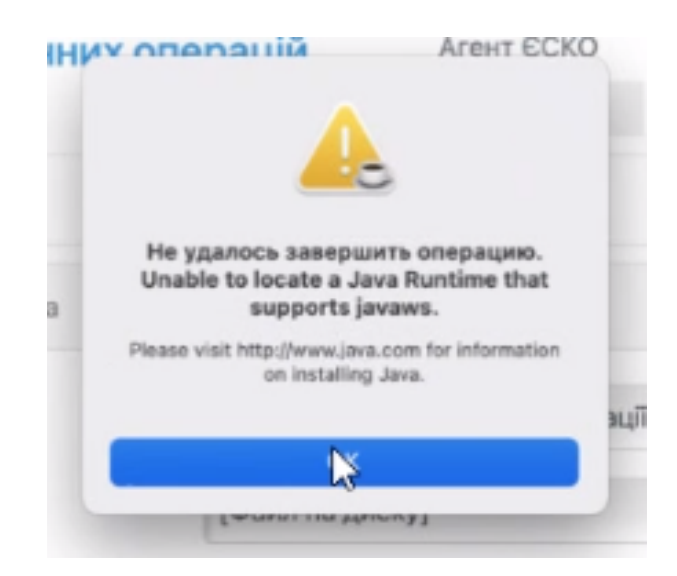

Java ( JDK8).

(JDK8) Java .

**!** 1 arm64 jdk-8u333-macosx-x64.dmg ( , jdk-8u371) Java . Mac OS X 10.11 (El Capitan).

( jdk-8u121-macosx-x64.dmg)

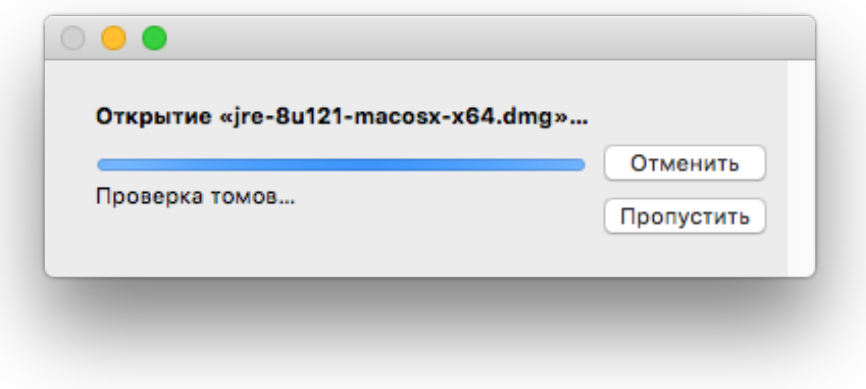

. 1. - java

« ».

 $\bullet$ 

.

 $\bullet$ 

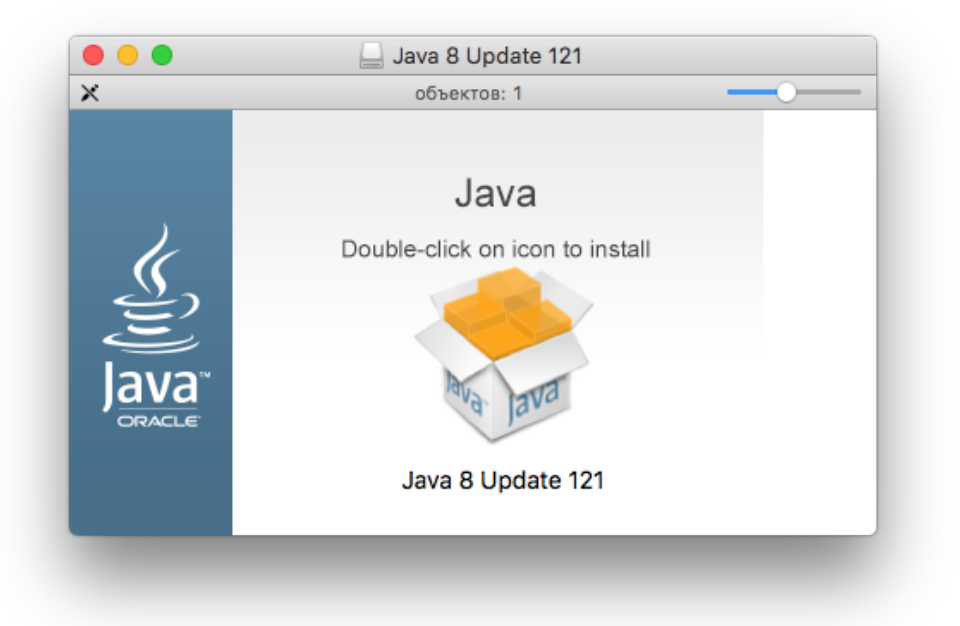

. 2. - java

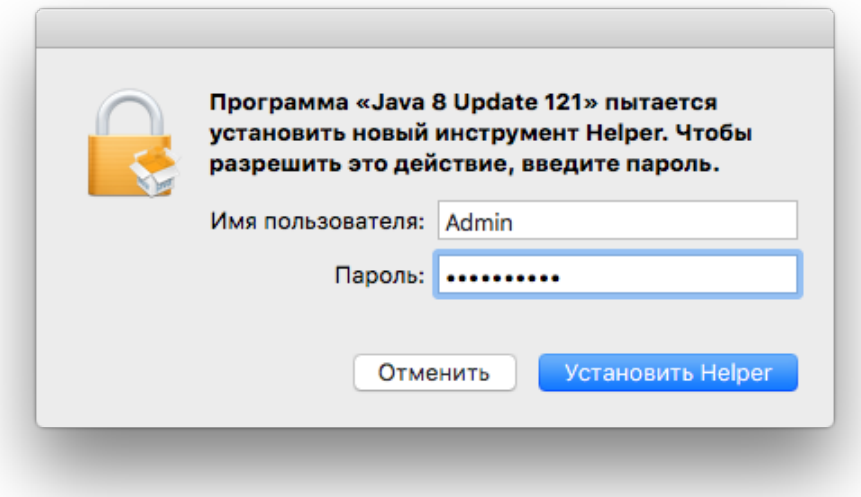

 $.3.$ 

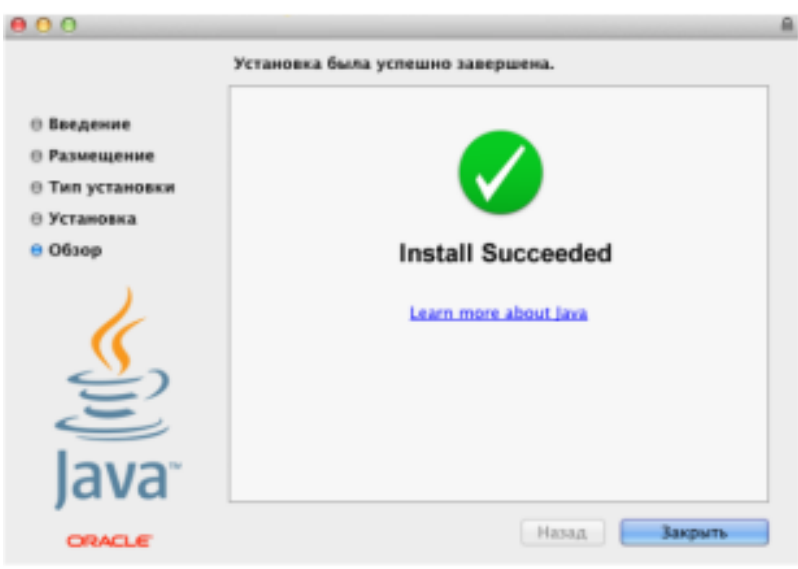

 $.4.$ 

<span id="page-2-0"></span>

 $\sim$  1  $\overline{a}$ 

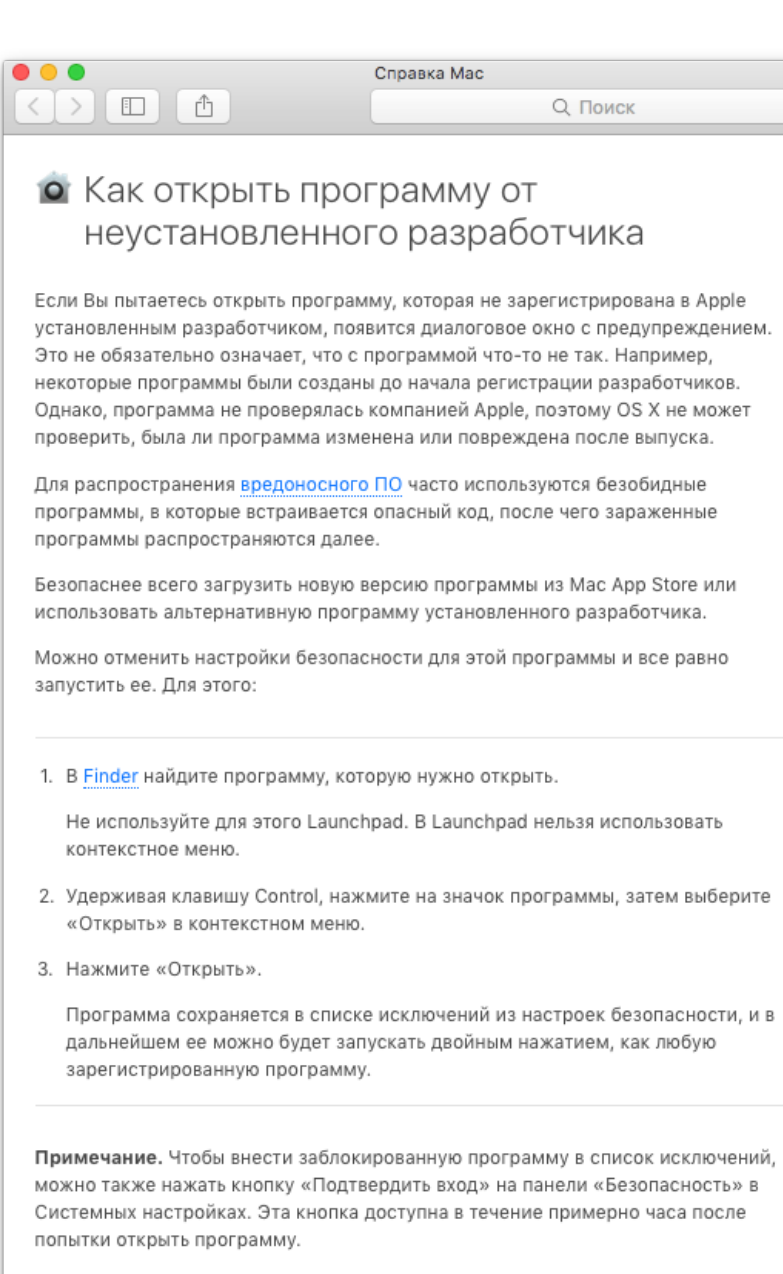

Чтобы открыть эту панель, выберите пункт меню Apple > «Системные настройки», затем нажмите «Защита и безопасность».

#### Открыть настройки защиты и безопасности

Как изменить настройки безопасности, описано в разделе Защита компьютера Мас от вредоносного ПО.

MacOS, "System Preferences" (" ")  $\left\langle \left\langle \right\rangle \right\rangle$ 

blocked URL

"Security&Privacy" (« »)

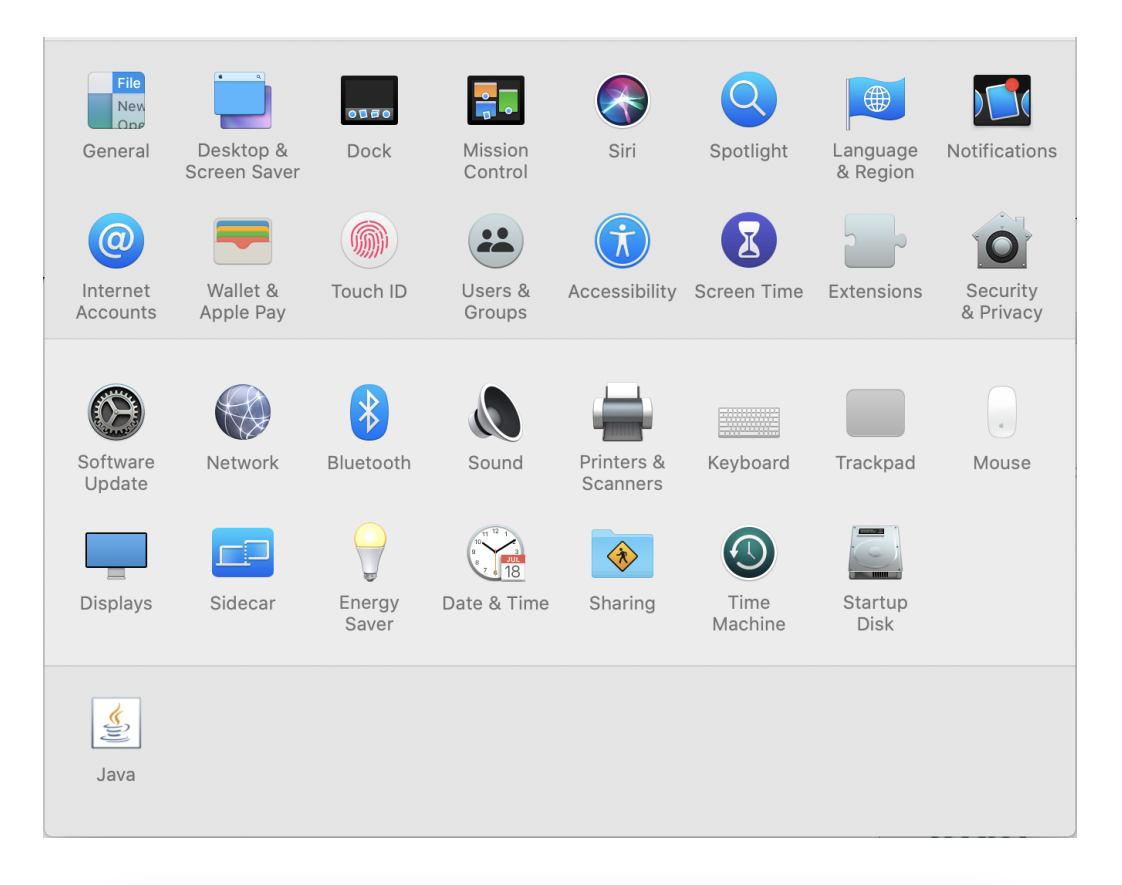

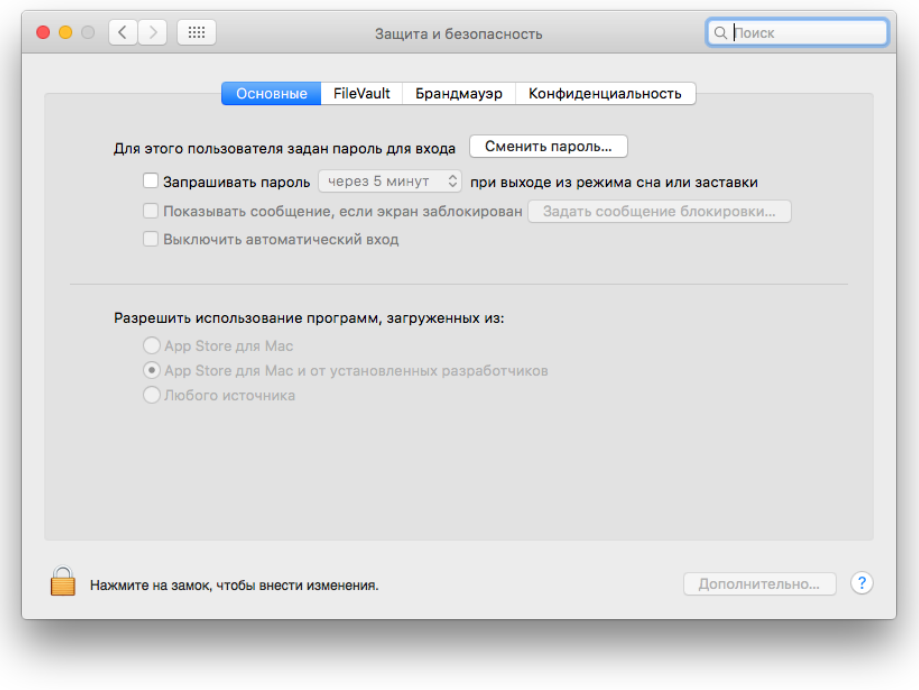

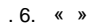

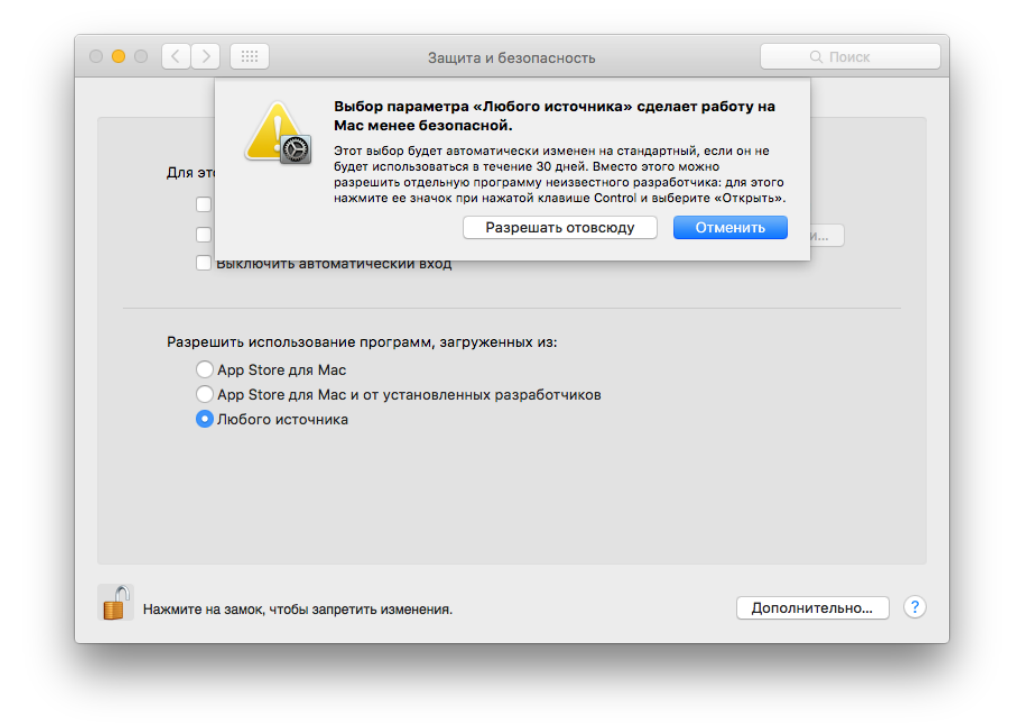

 $.7.$   $\cdot\cdot\cdot$ 

 $\overline{a}$ ,  $\overline{a}$ ,  $\overline{a}$ ,

#### sudo spctl --master-disable

#### Enter, "".

#### $\ll$   $\;$   $\;$   $\;$   $\;$

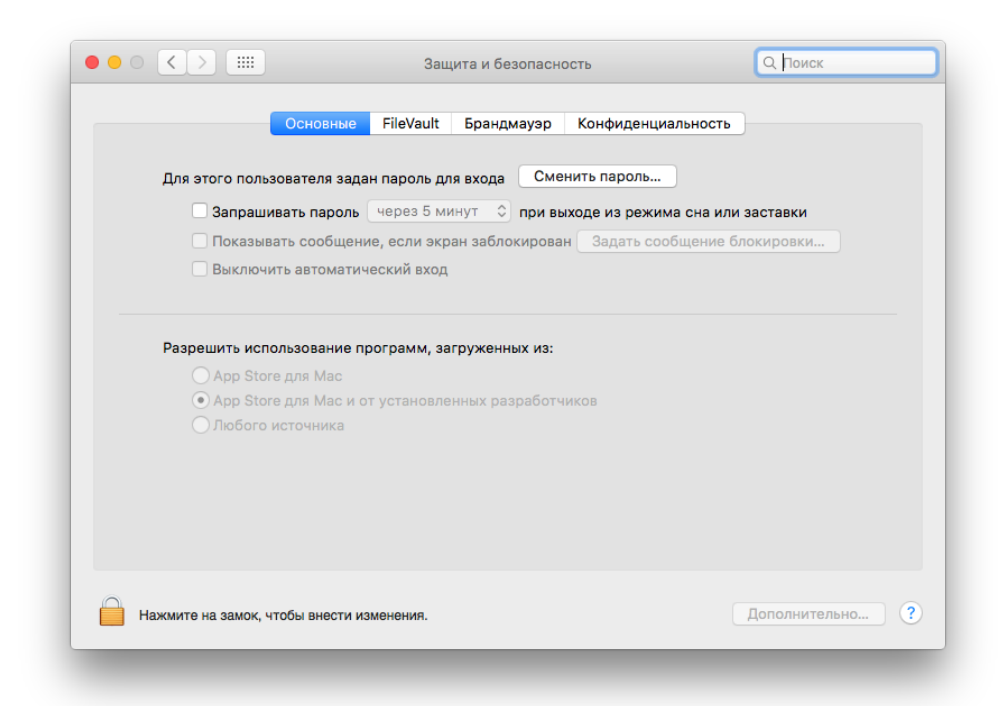

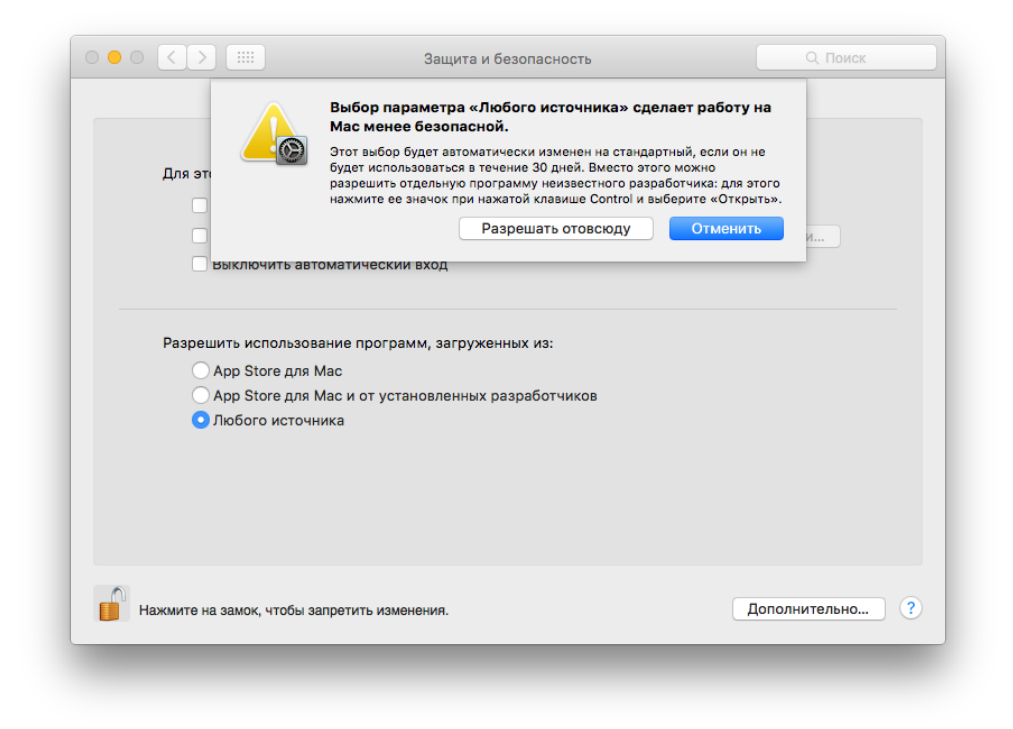

 $.9.$   $\cdot$  »

 $\left\langle \begin{array}{cc} x & y \\ y & z \end{array} \right\rangle$